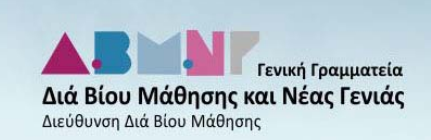

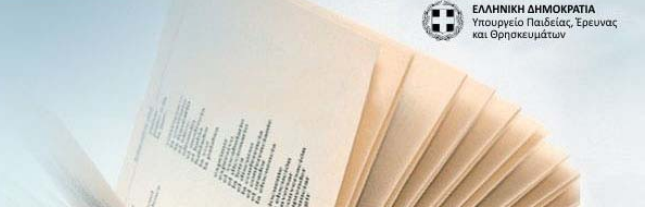

# Ηλεκτρονική υποβολή προτάσεων για τη λειτουργία νέων ειδικοτήτων στα Δημόσια Ι.Ε.Κ.

ΕΓΧΕΙΡΙΔΙΟ ΧΡΗΣΗΣ

## Είσοδος στο Π.Σ.

Στο σύστημα έχουν πρόσβαση όλα τα Δημόσια ΙΕΚ, μέσω προσωπικών λογαριασμών (user accounts) που έχουν δημιουργηθεί για το σκοπό αυτό. Για την αποφυγή νέων στοιχείων πρόσβασης, το κάθε Δ.ΙΕΚ για την είσοδό του στο ΠΣ θα χρησιμοποιήσει το ίδιο όνομα χρήστη με αυτό που χρησιμοποιεί ήδη για την είσοδο στο Πληροφοριακό σύστημα "ΙΝΕΔΙΒΙΜ - ΠΣ Υποστήριξης ΔΙΕΚ - ΣΕΚ – ΣΔΕ".

Ως αρχικός κωδικός πρόσβασης έχει οριστεί ο ίδιος με το όνομα χρήστη.

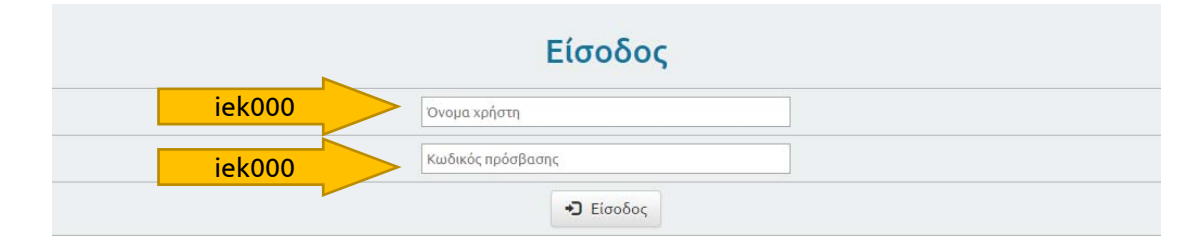

Μετά την πρώτη είσοδό σας στο σύστημα, για λόγους ασφάλειας και αποκλειστική πρόσβαση από το Δ.ΙΕΚ προτείνεται να προβείτε στην αλλαγή του κωδικού πρόσβασης από τη σχετική επιλογή.

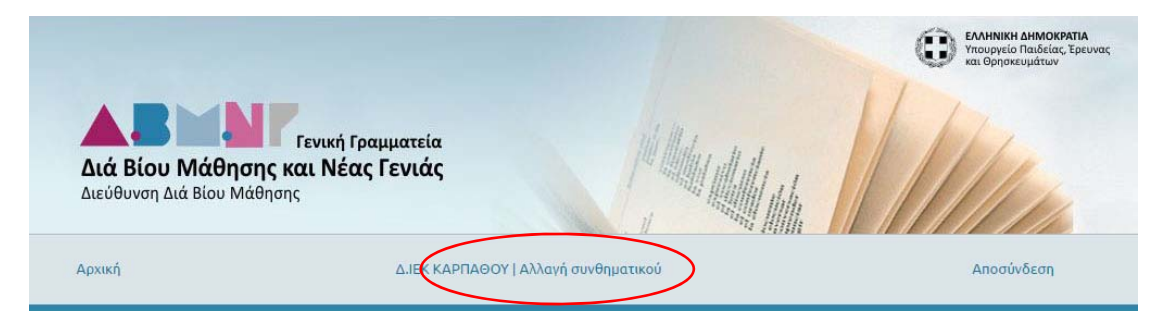

Στη συνέχεια με μια διαδικασία που είναι γνωστή και από άλλα πληροφοριακά συστήματα, προσφέρεται η δυνατότητα να δοθεί νέος κωδικός της επιλογής σας.

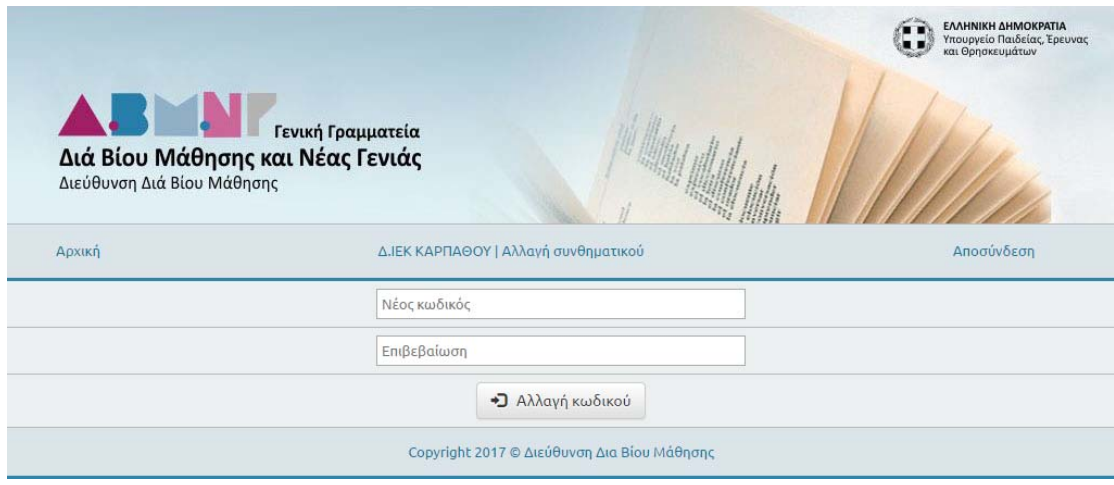

# Αρχική οθόνη επιλογών

Μετά την επιτυχημένη είσοδο στο ΠΣ εμφανίζεται η Αρχική οθόνη.

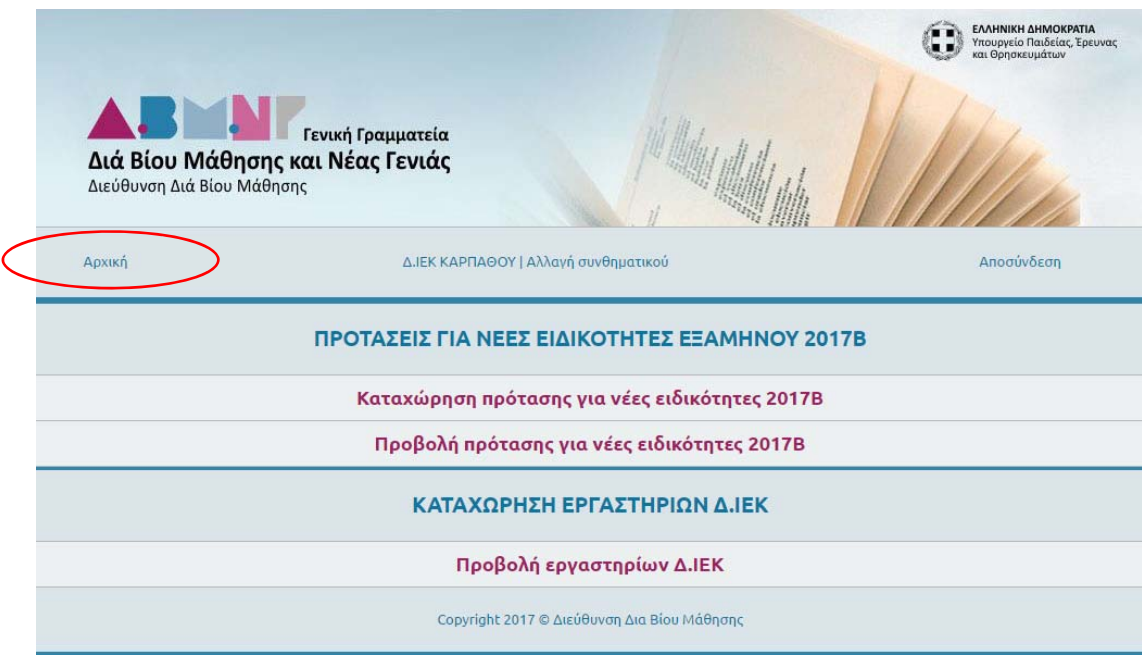

Η οθόνη αυτή εμφανίζεται κάθε φορά που επιλέγεται η επιλογή **[Αρχική]**.

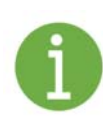

Για την πλοήγησή σας, συνιστούμε να χρησιμοποιείτε την επιλογή **[Αρχική]** και όχι το πλήκτρο [Προηγούμενη σελίδα ή Πίσω] του μέσω προγραμμάτων περιήγησης (browsers).

## Εργαστήρια Δ.ΙΕΚ

Από την επιλογή **[Προβολή εργαστηρίων Δ.ΙΕΚ]**, εμφανίζονται σε λίστα, τα εργαστήρια που είχαν καταχωρηθεί από προηγούμενη διαδικασία.

## Διαδικασία καταχώρησης πρότασης

Με την επιλογή **[Καταχώρηση πρότασης για νέες ειδικότητες 2017Β]** ξεκινάει η καταχώρηση των προτεινόμενων ειδικοτήτων για το χειμερινό εξάμηνο 2017Β.

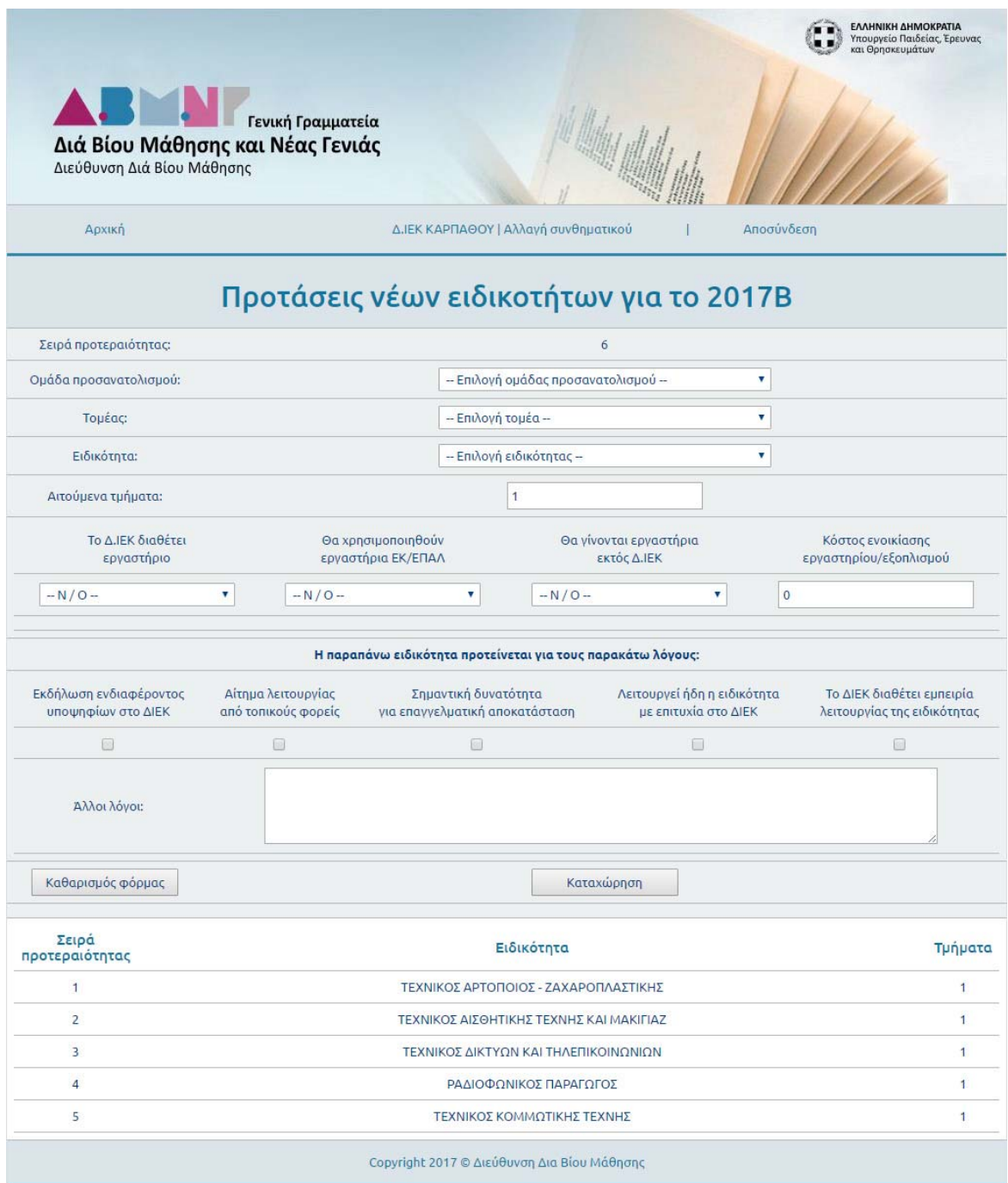

Η **[Σειρά προτεραιότητας]** ξεκινά από την επόμενη καταχωρημένη πρόταση. Συνεπώς, αρχικά με τον αριθμό ένα (1) και αυξάνεται μετά από κάθε επιτυχή καταχώρηση. Ο μέγιστος επιτρεπόμενος αριθμός προτεινόμενων ειδικοτήτων ανά Δ.ΙΕΚ είναι δέκα (10).

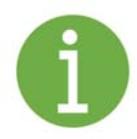

Επίσης θα πρέπει να γίνει γνωστό, ότι κατά τη διαδικασία ελέγχου και έγκρισης της πρότασης, η **[Σειρά προτεραιότητας]** είναι ένα στοιχείο που θα ληφθεί υπόψη.

Επίσης, μετά την **[Καταχώρηση]** της πρότασης υπάρχει δυνατότητα τροποποίησης των καταχωρημένων στοιχείων, με διαδικασία που αναλύεται παρακάτω.

Για κάθε προτεινόμενη ειδικότητα θα πρέπει να καταχωρηθούν τα παρακάτω στοιχεία.

Ομάδα προσανατολισμού: Επιλογή της ομάδας προσανατολισμού της προτεινόμενης ειδικότητας.

Τομέας: Επιλογή του τομέα στον οποίο ανήκει η προτεινόμενη ειδικότητα. Οι τομείς που εμφανίζονται ανήκουν στην ομάδα προσανατολισμού που έχει ήδη επιλεγεί.

Ειδικότητα: Επιλογή της προτεινόμενης ειδικότητας. Οι ειδικότητες που εμφανίζονται ανήκουν στην ομάδα προσανατολισμού και στον τομέα που έχουν ήδη επιλεγεί.

Αιτούμενα τμήματα: Ο αριθμός των τμημάτων που το ΔΙΕΚ προτείνει να λειτουργήσουν για τη συγκεκριμένη ειδικότητα, λαμβάνοντας υπόψη το μέγιστο αριθμό σπουδαστών σύμφωνα με τον Κανονισμό. Από προεπιλογή η τιμή του πεδίου είναι ένα (1).

#### Άλλα πληροφοριακά στοιχεία

Τα παρακάτω πληροφοριακά στοιχεία που ζητούνται πρέπει να συμπληρωθούν **υποχρεωτικά.** 

- o Το Δ.ΙΕΚ διαθέτει εργαστήριο (ΝΑΙ / ΟΧΙ).
- o Θα χρησιμοποιηθούν εργαστήρια ΕΚ/ΕΠΑΛ (ΝΑΙ / ΟΧΙ).
- o Θα γίνονται εργαστήρια εκτός Δ.ΙΕΚ (ΟΧΙ / Σε ιδιωτικό φορέα / Σε δημόσιο φορέα / Και στους δύο φορείς).
- o Περισσότερα στοιχεία για τη φιλοξενία εργαστηρίων εκτός ΔΙΕΚ Στην περίπτωση που επιλεγεί "Πραγματοποίηση εργαστηρίων σε φορέα εκτός ΔΙΕΚ" θα ζητηθεί να δοθούν περισσότερα στοιχεία για το φορέα που θα στηρίξει τις εργαστηριακές ανάγκες της ειδικότητας (πχ συνεργασία με ξενοδοχεία της πόλης, τοπικό ζαχαροπλαστείο, κά ).
- o Κόστος ενοικίασης εργαστηρίου/εξοπλισμού Θα αναγραφεί το συνολικό εξαμηνιαίο κόστος.

Στη συνέχεια είναι απαραίτητο να δηλωθούν ορισμένα στοιχεία για τους λόγους που τεκμηριώνουν την πρόταση της ειδικότητας. Συγκεκριμένα:

- Εκδήλωση ενδιαφέροντος υποψηφίων στο ΔΙΕΚ (είτε δια ζώσης είτε από έρευνα που διενήργησε το ΔΙΕΚ).
- Αίτημα λειτουργίας από τοπικούς φορείς.
- Σημαντική δυνατότητα για επαγγελματική αποκατάσταση.
- Λειτουργεί ήδη η ειδικότητα με επιτυχία στο ΔΙΕΚ (αν το εξάμηνο 2017Β θα λειτουργεί η ίδια ειδικότητα σε οποιοδήποτε εξάμηνο).
- Το ΔΙΕΚ διαθέτει εμπειρία λειτουργίας της ειδικότητας (από προηγούμενη λειτουργία της ειδικότητας στο ΔΙΕΚ).

Τέλος, στο πεδίο **[Άλλοι λόγοι]** μπορεί να καταχωρηθούν άλλοι λόγοι που τεκμηριώνουν την πρόταση της ειδικότητας.

Στη συνέχεια το πλήκτρο **[Καταχώρηση]** καταχωρεί την πρόταση της ειδικότητας.

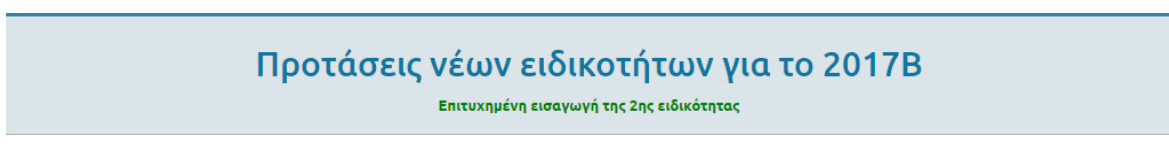

Μετά από κάθε επιτυχημένη καταχώρηση, στο κάτω μέρος της οθόνης εμφανίζεται η λίστα με τις ήδη καταχωρημένες ειδικότητες.

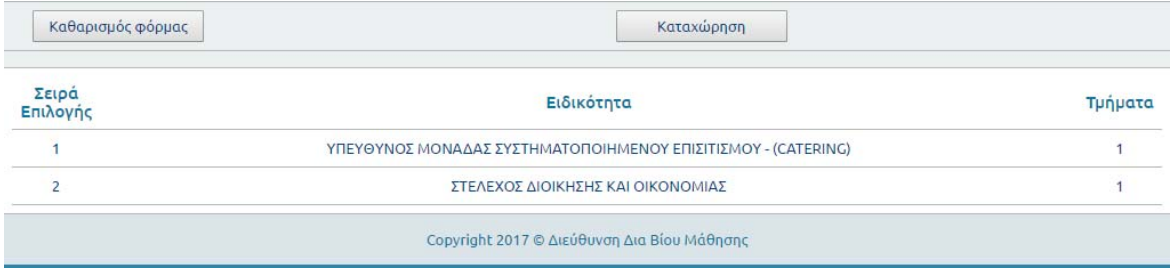

Όπως έχει ήδη αναφερθεί η διαδικασία καταχώρησης μπορεί να επαναληφθεί έως την καταχώρηση 10 ειδικοτήτων το ανώτερο.

Μετά την ολοκλήρωση των καταχωρήσεων μπορείτε να επιστρέψετε στην **[Αρχική]** σελίδα.

## Προβολή και τροποποίηση της πρότασης

Από την **[Αρχική]** σελίδα επιλέγεται η επιλογή **[Προβολή πρότασης για νέες ειδικότητες 2017Β]**.

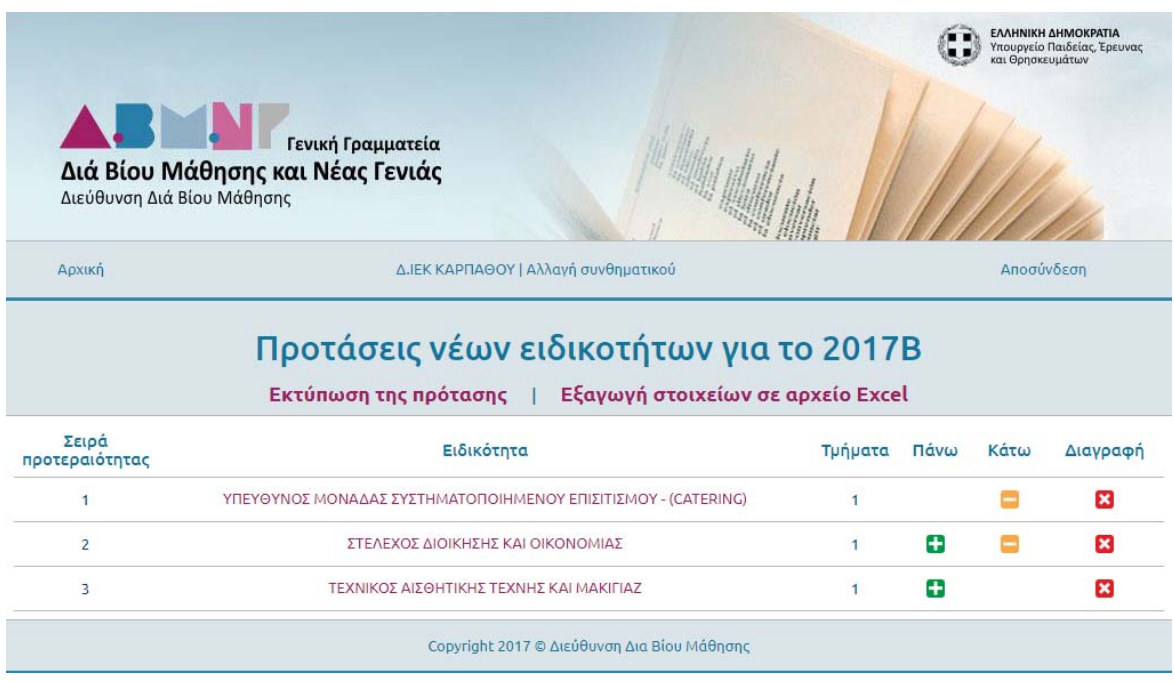

Στην παρούσα οθόνη δίνονται αρκετές δυνατότητες για την τροποποίηση στοιχείων της πρότασης.

### Αλλαγή της Σειράς προτεραιότητας

Επιλέγοντας το εικονίδιο **δύνεται η δυνατότητα να "ανέβει" η συγκεκριμένη** ειδικότητα στη σειρά προτεραιότητας στη λίστα των ειδικοτήτων.

Επιλέγοντας το εικονίδιο δίνεται η δυνατότητα να "κατέβει" η συγκεκριμένη ειδικότητα στη σειρά προτεραιότητας στη λίστα των ειδικοτήτων.

### Διαγραφή ειδικότητας

Επιλέγοντας το εικονίδιο κιδίνεται η δυνατότητα οριστικής διαγραφής της συγκεκριμένης ειδικότητας από την πρόταση.

Προσοχή! Σε περίπτωση λανθασμένης διαγραφής, η ειδικότητα πρέπει να καταχωρηθεί εκ νέου στην πρόταση.

#### Εκτύπωση της πρότασης για αρχειοθέτηση

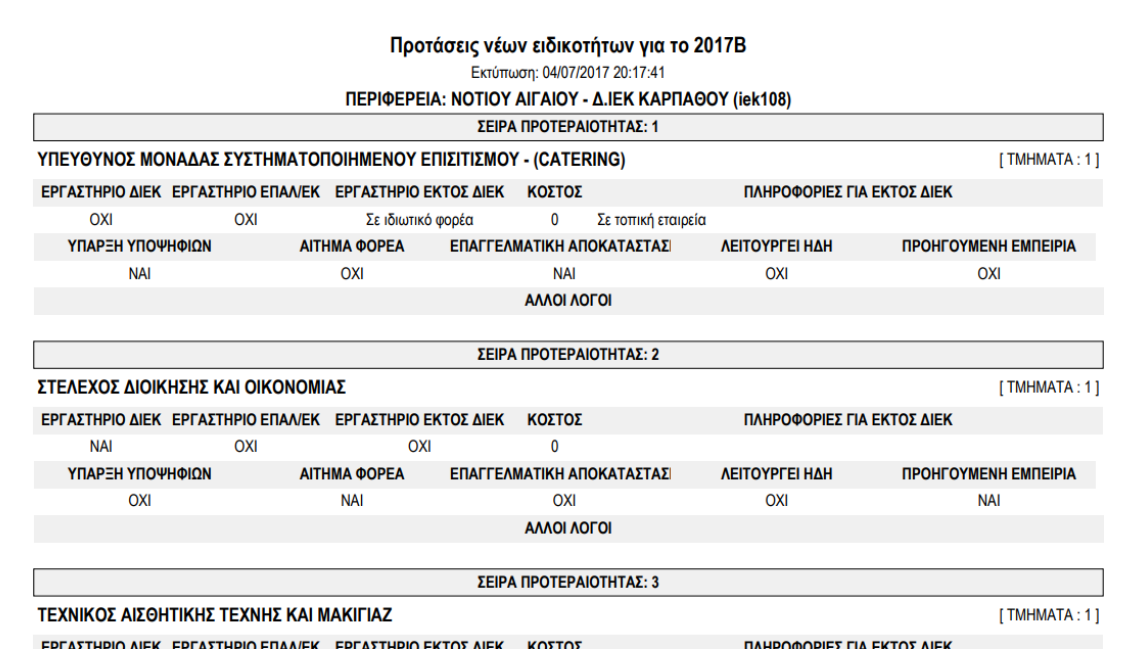

Επιλέγοντας την επιλογή **[Εκτύπωση της πρότασης]** παρέχεται η δυνατότητα να εκτυπώσετε την πρόταση, με τα πλήρη στοιχεία της ώστε να τη διατηρήσετε στο αρχείο του Δ.ΙΕΚ για μελλοντική χρήση.

#### Εξαγωγή των στοιχείων της πρότασης σε αρχείο Excel

Επιλέγοντας την επιλογή **[Εξαγωγή στοιχείων σε αρχείο Excel]** παρέχεται η δυνατότητα να αποθηκεύσετε την πρόταση, με τα πλήρη στοιχεία της σε αρχείο Excel (csv) ώστε να διατηρήσετε αντίγραφο στον ΗΥ σας.

#### Προβολή και τροποποίηση στοιχείων καταχωρημένης ειδικότητας

Επιλέγοντας πάνω στον τίτλο μιας ειδικότητας, ανοίγει η οθόνη που φαίνεται παρακάτω, στην οποία εμφανίζονται όλα τα καταχωρημένα στοιχεία για τη συγκεκριμένη ειδικότητα.

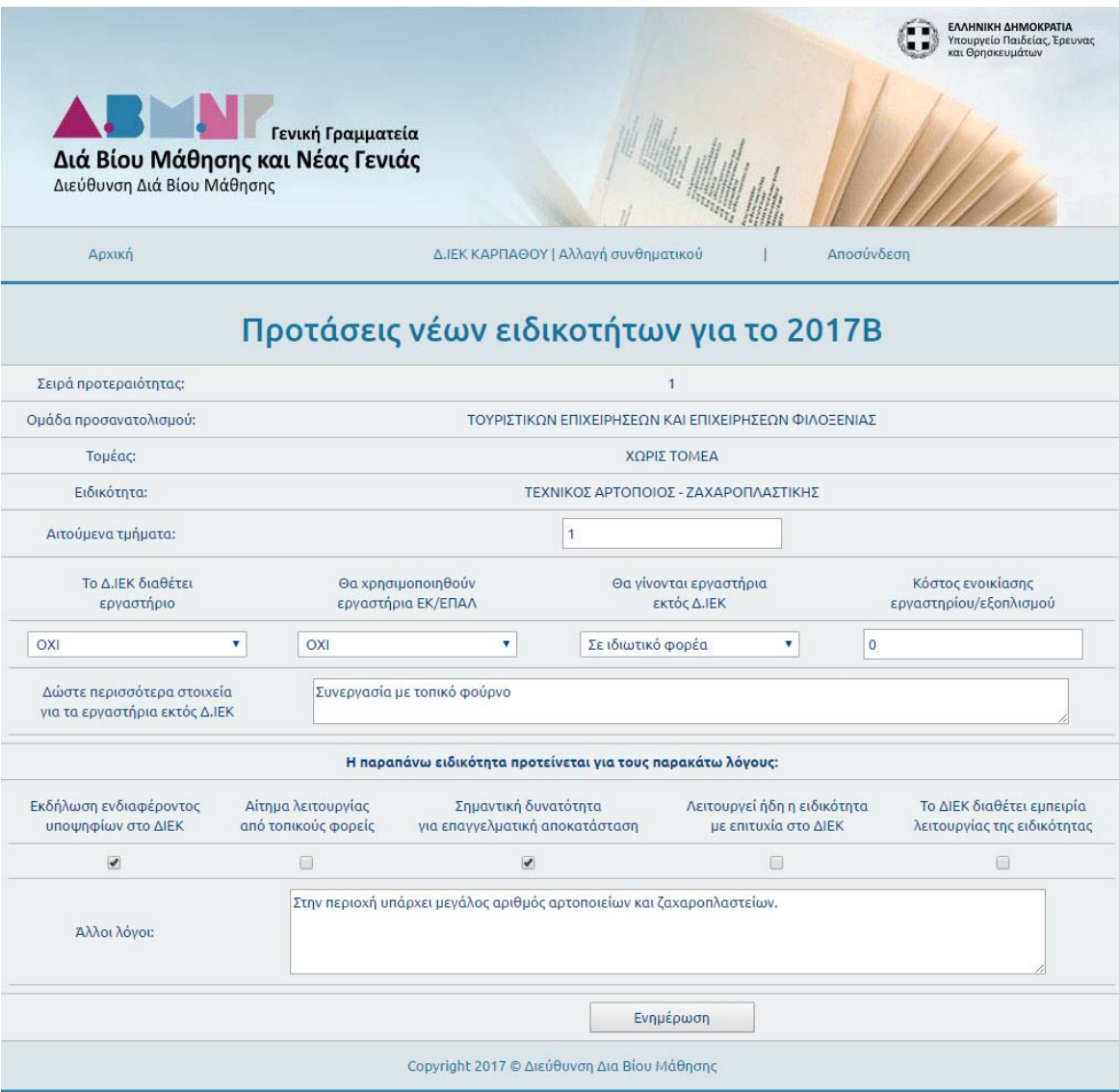

Μετά την αλλαγή όποιων στοιχείων κριθεί απαραίτητο, επιλέγοντας το πλήκτρο **[Ενημέρωση]** τα νέα στοιχεία καταχωρούνται στην προτεινόμενη ειδικότητα.